### *Ghid de referinţă rapidă* **RO**

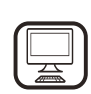

#### **VĂ MULŢUMIM CĂ AŢI ACHIZIŢIONAT UN PRODUS WHIRLPOOL**

Pentru a beneficia de servicii complete de asistenţă, vă rugăm să vă înregistraţi produsul pe **www.whirlpool.eu/register**

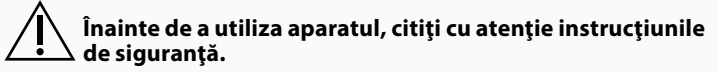

# **DESCRIEREA PRODUSULUI**

# **PRIMA UTILIZARE**

**DESCHIDEREA DE AERISIRE** (PENTRU VARIANTELE DE ASPIRAŢIE)

Conectaţi hota la orificiile de evacuare de pe pereţi, cu un diametru echivalent cu orificiul de evacuare a aerului (flanşă de conectare). Folosirea de tuburi şi orificii de evacuare cu dimensiuni mai mici pe pereţi va duce la o scădere a performanţei de aspiraţie şi la o creştere drastică a zgomotului.

Prin urmare, nu ne asumăm nicio responsabilitate în această privinţă. ! Utilizaţi o conductă de lungimea minimă indispensabilă.

- ! Utilizaţi o conductă cu cât mai puţine coturi posibil (unghiul maxim al cotului: 90°).
- ! Evitaţi schimbările drastice în secţiunea transversală a conductei. ! Societatea îşi declină orice responsabilitate în cazul nerespectării
- acestor reglementări.

#### **FILTRARE SAU ASPIRAŢIE?**

! Hota dumneavoastră este gata să fie utilizată în varianta de aspiraţie. Pentru a utiliza hota în varianta de filtrare, trebuie să fie instalat KITUL DE ACCESORII special.

Verificaţi dacă respectivul KIT DE ACCESORII este furnizat sau trebuie să fie achiziţionat separat.

# **PANOUL DE COMANDĂ**

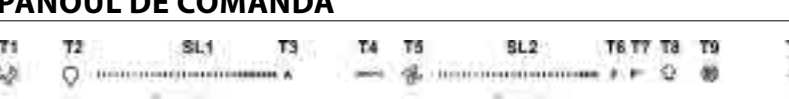

Notă: În cazul în care este furnizat, în anumite cazuri, sistemul de filtrare cu carbon activ suplimentar poate fi instalat pe hotă. Manualul cu "instrucțiuni de siguranţă şi instalare" conţine informaţii despre conversia hotei de la varianta de aspiraţie la varianta de filtrare.

#### **VARIANTA DE ASPIRAŢIE**

În acest caz, fumul este transportat în afara clădirii prin intermediul unui tub special, conectat cu ajutorul inelului de racordare situat în partea superioară a hotei.

*Atenţie!* Tubul de evacuare nu este inclus în dotarea aparatului şi trebuie să fie achiziţionat separat. Diametrul tubului de evacuare trebuie să fie egal cu cel al inelului de racordare.

**Atentie!** Dacă hota este livrată cu filtru de carbon activ, acesta trebuie să fie demontat.

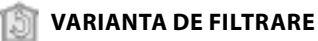

Aerul aspirat va fi degresat şi dezodorizat înainte de a fi introdus în încăpere.

Pentru a putea utiliza hota în această variantă, trebuie să instalaţi un sistem de filtrare suplimentar pe bază de cărbune activ.

T10 T11 T12 **T13 T1.** APRINDEREA/STINGEREA "Night Light"<br>**T2.** APRINDEREA/STINGEREA luminii plitei ाने **T2.** APRINDEREA/STINGEREA luminii plitei – Selectaţi temperatura de culoare Transfer Transfer **T3.** Funcția "Autolight"<br>**T4.** Funcția "ZEN Mode **T4.** Funcția "ZEN Mode"<br>**T5.** PORNIREA/OPRIREA **T5.** PORNIREA/OPRIREA motorului<br>**T6.** Funcția "POWER BOOST 1" Funcția "POWER BOOST 1" **T7.** Funcţia "POWER BOOST 2" **T8.** Funcția automată "COOKSENSE"<br>**T9.** Indicatorul de semnalizare a satu **T9.** Indicatorul de semnalizare a saturaţiei filtrului **T10.** PORNIRE/OPRIRE "Breath Daily Cycle" T11. PORNIRE/OPRIRE "Breath Intensive Cycle" **T12.** Indicator luminos pentru funcţia activă WI-FI **T13.** Conexiunea WI-FI

#### **T1. APRINDEREA/STINGEREA "NIGHT LIGHT"**

Apăsaţi pentru a aprinde sau stinge iluminarea difuză de fundal.

#### **T2. APRINDEREA/STINGEREA LUMINII PLITEI – SELECTAŢI TEMPERATURA DE CULOARE**

Apăsaţi pentru a aprinde sau stinge luminile plitei.

- Cu luminile aprinse, culisaţi cu degetul peste banda cu LED-uri **SL1**, pentru a creşte sau a reduce intensitatea luminii (la dreapta sau, respectiv, la stânga).
- Apăsaţi şi menţineţi apăsat pentru a seta temperatura de culoare deschisă.
- Culisaţi cu degetul peste banda cu LED-uri **SL1** pentru a seta intensitatea luminii în nuanţe mai reci sau mai calde (la dreapta sau, respectiv, la stânga). Dacă nu modificaţi culoarea timp de cinci secunde, **SL1** se va aprinde intermitent în dreptul setării culorii selectate şi se va emite un semnal sonor pentru a indica faptul că sistemul a salvat această configurație.

N.B.: lumina se va aprinde cu ultima temperatură de culoare setată înainte de a opri aparatul.

#### **T3. FUNCȚIA "AUTOLIGHT"**

Apăsați pentru a activa/dezactiva funcția de iluminare automată "Autolight". N.B.: această funcţie este activată numai când hota este conectată la plită prin wi-fi. După activarea funcției, lumina de la plită este gestionată în mod automat în funcţie de starea plitei.

#### **T4. FUNCȚIA "ZEN MODE"**

Apăsați pentru a activa sau dezactiva modul de aspirație "ZEN". Această funcţie permite activarea unei viteze de aspiraţie care reprezintă echilibrul perfect dintre silenţiozitate şi eficienţă a aspiraţiei.

#### **T5. PORNIREA/OPRIREA MOTORULUI**

Apăsaţi pentru a porni sau opri motorul de aspiraţie.

• Cu motorul pornit, culisaţi cu degetul peste banda cu LED-uri **SL2** pentru a creste sau a reduce viteza (puterea) de aspirație (la dreapta sau, respectiv, la stânga).

#### **T6. FUNCTIA "POWER BOOST 1"**

Cu motorul de aspiraţie pornit, apăsaţi T6 pentru a activa viteza pentru aspirația intensivă "POWER BOOST 1" (controlată în timp). N.B.: hota va reveni la viteza anterioară după cinci minute.

#### **T7. FUNCȚIA "POWER BOOST 2"**

Cu motorul de aspiraţie pornit, apăsaţi T7 pentru a activa viteza pentru aspirația intensivă "POWER BOOST 2" (controlată în timp). Vă rugăm să reţineţi: după cinci minute, hota va reveni la viteza de funcționare utilizată anterior.

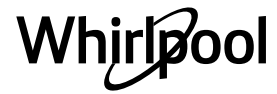

#### **T8. FUNCTIA AUTOMATĂ "COOKSENSE"**

Hota va seta în mod automat viteza de aspiratie a 1, iar apoi o va creste dacă este necesar (în funcţie de condiţiile de mediu detectate de senzorul hotei).

Dacă hota utilizează viteza de aspiraţie **1** şi nu există modificări la nivelul condiţiilor ambientale, aceasta se va opri după 5 minute. N.B.: pentru a vă asigura că această funcţie este utilizată corect, vă rugăm să configuraţi mai întâi parametrii pentru modul automat, conform descrierii din sectiunea corespunzătoare.

N.B.: dacă modificaţi oricare dintre funcţiile care controlează viteza în timp ce este activ modul automat, functia de autoventilare se va dezactiva.

#### **T9. INDICATORUL DE SEMNALIZARE A SATURAŢIEI FILTRULUI**

La intervale regulate, hota semnalizează necesitatea de a efectua întreținerea filtrului.

Vă rugăm să reţineţi: Indicatorii vor funcţiona atunci când hota este pornită. Butonul **T9** aprins: efectuaţi întreţinerea filtrului pentru grăsime. Butonul **T9** clipeste: efectuati întretinerea filtrului de carbon. Resetarea indicatorilor de semnalizare a saturaţiei filtrului:

Vă rugăm să reţineţi: Această operaţie trebuie efectuată cu hota pornită. Apăsaţi şi menţineţi apăsat butonul **T9**. Lumina se va stinge pentru a confirma resetarea.

**Activarea indicatorului de semnalizare a saturaţiei filtrului de carbon.** Vă rugăm să retineti: Această operație trebuie efectuată cu motorul de aspiratie oprit.

**Acest indicator este, în mod normal, dezactivat. Trebuie activat dacă hota este instalată în varianta de filtrare (mai exact cu filtre de carbon).** Apăsaţi şi menţineţi apăsate simultan butoanele **T1** şi **T10** pentru a

activa funcţia. Butoanele se vor aprinde pentru a indica activarea. Pentru a dezactiva funcția, apăsați și mențineți apăsate aceleași butoane (**T1** şi **T10**) din nou. Butoanele vor clipi pentru scurt timp, apoi se vor stinge pentru a indica dezactivarea.

#### **T10. PORNIRE/OPRIRE "BREATH DAILY CYCLE"**

Hota va seta în mod automat viteza de aspirație a 1, iar apoi o va creste dacă este necesar (în funcţie de condiţiile de mediu detectate de senzorul hotei).

Dacă viteza de aspiraţie nu se modifică în conformitate cu condiţiile ambientale detectate, hota se va opri după două ore.

În orice caz, hota se va opri după cinci ore de utilizare, indiferent de modul de functionare.

Vă rugăm să reţineţi: pentru a vă asigura că această funcţie este utilizată corect, vă rugăm să configuraţi mai întâi parametrii pentru modul automat, conform descrierii din secţiunea corespunzătoare.

#### **T11. PORNIRE/OPRIRE "BREATH INTENSIVE CYCLE"**

Hota va seta în mod automat viteza de aspiraţie a 5, iar apoi o va creşte dacă este necesar (în funcţie de condiţiile de mediu detectate de senzorul hotei).

Dacă viteza de aspiraţie nu se modifică în conformitate cu condiţiile ambientale detectate, hota se va opri după două ore. În orice caz, hota se va opri după cinci ore de utilizare, indiferent de modul de functionare.

Vă rugăm să reţineţi: pentru a vă asigura că această funcţie este utilizată corect, vă rugăm să configuraţi mai întâi parametrii pentru modul automat, conform descrierii din secţiunea corespunzătoare.

#### **T12. INDICATOR LUMINOS PENTRU FUNCŢIA ACTIVĂ WI-FI**

Indicatorul se aprinde când hota este controlată de la distanţă prin aplicatie.

#### **T13. CONEXIUNEA WI-FI**

Apăsați pentru a activa/dezactiva funcțiile WI-FI.

Această funcţie îi permite hotei să fie conectată la internet astfel încât să o puteţi monitoriza/controla de la distanţă prin intermediul unui smartphone sau al unei tablete.

Pentru a utiliza funcţia WI-FI, conectaţi aparatul la reţeaua fără fir din locuinţă (internet), respectând procedura de configurare explicată în "MANUALUL WI-FI".

#### **CONFIGURAREA PARAMETRILOR PENTRU MODUL AUTOMAT**

Pentru a vă asigura că modul automat este utilizat corect, va trebui să calibraţi hota şi să selectaţi tipul de plită.

#### **Calibrarea hotei**

N.B.: această operație trebuie efectuată cu aparatul în modul Standby, adică la un minut după oprirea motorului.

Apăsaţi şi menţineţi apăsat butonul **T4** timp de cinci secunde. Viteza de aspiraţie 1 se va activa, iar butonul **T4** va clipi pentru a indica faptul că a început calibrarea hotei (aceasta va dura aproximativ 5 minute).

Vă rugăm să reţineţi: Pentru a opri procesul de calibrare, apăsaţi şi menţineţi apăsat butonul **T4** timp de cinci secunde. Astfel, calibrarea nu va fi valabilă şi va trebui să repetaţi procesul.

Vă rugăm să rețineți: Calibrarea va fi efectuată automat atunci când sursa de alimentare a produsului este pornită pentru prima dată. **T4** va clipi. Aşteptaţi 5 minute pentru a se finaliza calibrarea.

#### **Selectarea tipului de plită**

N.B.: această operaţie trebuie efectuată cu aparatul în modul Standby, adică la un minut după oprirea motorului.

#### Apăsaţi şi menţineţi apăsate butoanele **T10** şi **T11** timp de cinci secunde. Butoanele **T10** şi **T11** se vor aprinde.

Dacă deţineţi o plită pe gaz, apăsaţi butonul **T10** – butonul va clipi pentru a indica faptul că a fost selectată această opţiune. Dacă deţineţi o plită electrică, apăsaţi butonul **T11** – butonul va clipi pentru a indica faptul că a fost selectată această opțiune. Odată apăsat, butonul va clipi timp de trei secunde pentru a indica faptul că selecția dumneavoastră a fost salvată.

# **DATE TEHNICE**

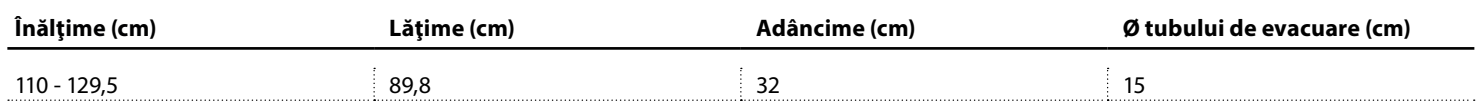

## **CURĂŢAREA ŞI ÎNTREŢINEREA**

#### **CURĂŢARE**

• **Nu utilizaţi aparate de curăţat cu aburi.**

• **Deconectaţi aparatul de la reţeaua electrică.** *Important:* nu folosiți detergenți corozivi sau abrazivi. Dacă, din greşeală, astfel de produse intră în contact cu aparatul, curăţaţi-l imediat folosind o lavetă umedă. Nu utilizaţi alcool.

• Curăţaţi suprafeţele cu o lavetă umedă. Dacă acestea sunt foarte murdare, adăugaţi în apă câteva picături de detergent. La final, ştergeţi cu o lavetă uscată.

*Important:* nu folosiți bureți abrazivi sau de sârmă sau răzuitoare metalice. În timp, aceste produse pot deteriora suprafeţele de email.

• Folosiţi detergenţi concepuţi special pentru curăţarea aparatului şi respectaţi instrucţiunile producătorului.

*Important:* curățați filtrele cel puțin o dată pe lună pentru a îndepărta resturile de ulei şi grăsime.

#### **ÎNTREŢINEREA FILTRELOR PENTRU GRĂSIME**

Acest filtru trebuie să fie curăţat o dată pe lună (sau când sistemul de indicare a saturaţiei filtrului - dacă este prevăzut pe modelul achiziţionat - sesizează această necesitate), folosind detergenţi neagresivi, fie manual, fie în maşina de spălat vase, care trebuie să fie setată la o temperatură

scăzută şi un ciclu de spălare scurt. La spălarea în maşina de spălat vase, filtrul pentru grăsime se poate decolora uşor, însă acest lucru nu îi afectează capacitatea de filtrare. Trageţi de mâner pentru a demonta filtrul.

Odată ce filtrul a fost spălat şi lăsat să se usuce, procedaţi în ordine inversă pentru a remonta filtrul.

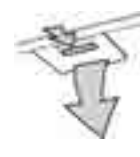

#### **ÎNTREŢINEREA FILTRULUI DE CARBON** (NUMAI PENTRU MODELELE CU FILTRARE)

Acest filtru reţine mirosurile neplăcute emanate în timpul preparării. Saturaţia filtrului de carbon va apărea după o utilizare relativ îndelungată, însă depinde de tipul de preparare şi de cât de des este curăţat filtrul pentru grăsime. În orice caz, este necesar să înlocuiţi cartuşul la fiecare 4 luni. Acesta NU poate fi spălat sau reciclat.

#### **Montarea sau înlocuirea filtrului de carbon**

- **1.** Deconectați hota de la rețeaua electrică.<br>2. Scoateti filtrele pentru grășime.
- **2.** Scoateţi filtrele pentru grăsime.
- **3.** Montaţi 2 filtre de carbon (câte unul pe fiecare parte a transportorului), pe suportul de tip baionetă.
- **4.** Reinstalaţi filtrul pentru grăsime în poziţie.

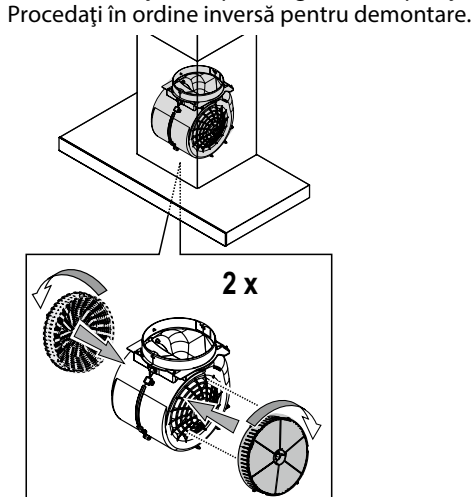

# **MANUALUL WI-FI**

#### **PROCEDURA DE SETARE/COMANDARE DE LA DISTANŢĂ A APLICAŢIEI LIVE**

Aplicația LIVE vă permite să utilizați și să supravegheați aplicația de la distanţă prin intermediul unui dispozitiv extern. Pentru a activa comandarea de la distanţă a aparatului, mai întâi trebuie să finalizaţi cu succes procesul de setare a conectivităţii. Acest proces este necesar pentru a vă înregistra aparatul şi pentru a-l conecta la reţeaua dumneavoastră de la domiciliu. Procedura de setare trebuie efectuată doar o singură dată. Aceasta trebuie efectuată din nou în cazul în care schimbaţi setările routerului dumneavoastră (numele sau parola reţelei sau furnizorul de date).

#### **1.1 ÎNAINTE DE A ÎNCEPE PROCESUL DE SETARE**

- **1.** Pentru a utiliza această funcţie, este necesar să deţineţi: un smartphone cu sistem de operare Android 4.3 (sau o versiune ulterioară), cu ecranul de 1280x720 (sau mai mare) sau o tabletă ori un smartphone cu sistem de operare iOS 8 (sau o versiune ulterioară); • un router fără fir cu sistem WiFi de 2,4 GHz b/g/n conectat la internet (verificaţi prin intermediul dispozitivului dumneavoastră inteligent dacă dispuneţi de o putere optimă a semnalului de la reţeaua fără fir de domiciliu, în apropierea aparatului).
- **2.** Descărcaţi şi instalaţi aplicaţia gratuită: LIVE pe smartphone-ul dumneavoastră Android sau iPAD/iPhone din magazin. Aplicaţia vă va ghida pas cu pas prin procesul de instalare.

Dacă nu aveți deja un cont, creați unul și abonați-vă (acceptând clauzele legale) la servicii pentru a beneficia de caracteristicile oferite prin intermediul aplicaţiei.

**3.** Înregistraţi-vă aparatul urmând instrucţiunile furnizate de aplicaţie. Pentru procesul de înregistrare, veţi avea nevoie de numărul Smart Appliance IDentifier (SAID) (Identificatorul aparatului inteligent), care se regăseşte pe autocolantul de pe aparatul dumneavoastră. Numărul SAID este format din cifre şi litere (10 caractere). Puteţi nota numărul SAID al aparatului dumneavoastră aici:

SAID … … … … … … … … … …

#### **ÎNLOCUIREA BECURILOR**

Hota este dotată cu un sistem de iluminare cu LED-uri.

LED-urile asigură iluminare excelentă, au o durată de viaţă de până la 10 ori mai lungă decât becurile tradiţionale şi economisesc până la 90% energie.

Notă: Pentru înlocuirea LED-ului, vă rugăm să contactaţi centrul de servicii de asistență tehnică post-vânzare.

#### **1.2 ASIGURAREA ACCESULUI**

- Înainte de a începe procesul de instalare, porniţi routerul şi verificaţi dacă semnalul fără fir al routerului de domiciliu ajunge la aparat. Pentru a verifica puterea semnalului emis fără fir folosiți o tabletă sau un smartphone conectat(ă) la routerul fără fir, dezactivaţi alte conexiuni de date şi puneţi dispozitivul aproape de aparat. Deschideţi orice pagină web de pe internet într-un browser şi verificaţi dacă se descarcă rapid în mod corect. În cazul în care conexiunea la internetul de la domiciliul dumneavoastră funcţionează corect, însă pagina nu este descărcată, este posibil să fie necesară instalarea unui dispozitiv de amplificare a semnalului fără fir (neinclus împreună cu aparatul).
- În cazul în care routerul dumneavoastră acceptă funcţia WPS 2.0 (sau versiuni ulterioare), urmaţi una din cele două proceduri de setare manuală pentru a conecta aparatul la router. Dacă routerul dumneavoastră nu suportă WPS, urmaţi procedura de setare manuală.

#### **Urmaţi instrucţiunile din aplicaţia dumneavoastră 6th Sense Live de pe smartphone pentru a conecta aparatul la reţeaua dumneavoastră fără fir.**

În caz contrar, citiţi următoarele paragrafe privind conectarea automată sau manuală.

#### **1.2.1 INSTRUCŢIUNI PRIVIND SETAREA AUTOMATĂ (PRIMA UTILIZARE) – METODA WPS**

Această procedură se poate aplica doar dacă routerul acceptă funcţia WPS 2.0 (sau versiuni ulterioare)

- **1.** Pe aparatul dumneavoastră activaţi procesul de asigurare a accesului apăsând și menținând apăsat timp de trei secunde butonul Conectivitate (se va emite un semnal acustic). Aparatul este setat în modul "Căutare" pentru a găsi o reţea locală. Pictograma pentru Conectivitate de pe aparat începe să clipească rapid.
- **2.** Pe routerul fără fir, apăsaţi butonul WPS pentru a stabili o conexiune între cele două produse. Un indicator luminos de pe router va începe să clipească.
- **3.** Atunci când aparatul se conectează cu succes la routerul local, pictograma wifi trece de la o clipire rapidă la o clipire lentă (caracteristică care nu este prezentă la toate aparatele).
- **4.** Aparatul încearcă să se conecteze la sistemul Backend. Pictograma Conectivitate rămâne aprinsă încontinuu. Dacă pictograma pentru wifi nu se opreşte din clipit după câteva minute, atunci aparatul nu a reuşit să găsească conexiunile la reţeaua de domiciliu folosind WPS. Încercaţi din nou procedura şi, în cazul în care nu reuşiţi, utilizaţi una din cele două instrucţiuni de setare manuală.
- **5.** Puteţi anula procedura de stabilire a conexiunii WiFi apăsând butonul Conectivitate.

#### **1.2.2 INSTRUCŢIUNI PRIVIND SETAREA MANUALĂ (PRIMA UTILIZARE) – METODA DE SCANARE PENTRU CONECTARE**

Această procedură utilizează codul QR aplicat pe eticheta WiFi şi se aplică dacă routerul dumneavoastră nu suportă WPS.

- **1.** Porniţi routerul şi asiguraţi-vă că conexiunile la internet functionează.
- **2.** Pe aparatul dumneavoastră, activaţi procesul de asigurare a accesului apăsând butonul Conectivitate (se va emite un semnal acustic) • Trebuie să vedeţi pictograma wifi clipind pe interfaţa HMI aferentă aparatului dumneavoastră.
- **3.** Porniţi dispozitivul inteligent (telefon sau tabletă) şi respectaţi instrucțiunile furnizate de aplicație.
- **4.** Pictograma wifi de pe aparat ar trebui să nu mai clipească şi să se aprindă încontinuu după conectare.
- **5.** Procesul de configurare s-a încheiat.
- **6.** Puteţi anula procedura de stabilire a conexiunii WiFi apăsând butonul Conectivitate.

#### **1.2.3 INSTRUCŢIUNI PRIVIND SETAREA MANUALĂ (PRIMA UTILIZARE) - METODA PUNCT DE ACCES MICRO**

Această procedură utilizează tehnologia Micro Access Point (Punct de acces micro) şi este aplicabilă dacă routerul dumneavoastră nu acceptă WPS.

- **1.** Înainte de a începe procedura de setare, vă rugăm să vă notați numele reţelei fără fir de domiciliu (SSID), PAROLA acesteia şi numărul SAID al aparatului. Acestea vor fi necesare în timpul procesului de instalare.
- **2.** Porniţi routerul şi asiguraţi-vă că conexiunile la internet functionează.
- **3.** Pe aparatul dumneavoastră activaţi procesul de asigurare a accesului apăsând şi menţinând apăsat timp de 5 secunde butonul Conectivitate (se vor emite două semnale acustice, unul după 3 secunde, celălalt după 5 secunde) • Trebuie să vedeţi pictograma wifi clipind pe interfaţa HMI a aparatului dumneavoastră.
- **4.** Deschideţi dispozitivul inteligent (telefonul sau tableta), accesaţi lista reţelelor fără fir disponibile în meniul de setare.
- **5.** Aparatul a creat o reţea fără fir (SSID); selectaţi-o din lista de reţele fără fir disponibile. Numele reţelei este alcătuit dintr-un prefix, în funcție de tipul de aparat (mașină de spălat rufe, uscător de rufe etc.) şi de adresa MAC (de ex. VENTIL\_88\_E7\_12\_xx\_yy\_zz). Dacă nu îl vedeţi, ar trebui să împrospătaţi lista de reţele sau să verificaţi dacă pictograma wifi este activată pe afişajul produsului.
- **6.** După ce aţi selectat SSID-ul, este necesară parola. Utilizaţi numărul SAID (consultați "Înainte de a începe procesul de setare") ca parolă (adică 444441ABCD).

**Notă:** Această parolă este sensibilă la litere mari şi mici. Apoi, conectaţi-vă la reţea.

- **7.** Aşteptaţi până când dispozitivul dumneavoastră confirmă conexiunea la reţeaua WiFi a aparatului.
- **8.** Deschideţi un browser web. Dacă nu apare nimic, tastaţi "192.168.10.1" în bara de adrese (URL) și apăsați Enter (Introducere). Browser-ul va afişa o pagină web SMART. Aceasta este pagina de configurare a radioului WiFi al aparatului dumneavoastră.
- **9.** Din lista derulantă de reţele disponibile, selectaţi denumirea retelei dumneavoastră fără fir de domiciliu.

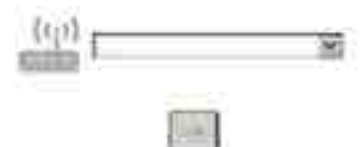

Whirløoo

**10.** Dacă reţeaua dumneavoastră fără fir de domiciliu este ascunsă, selectaţi "Other" (Altele) (->) și introduceţi manual denumirea acesteia (SSID) şi protocolul de securitate.

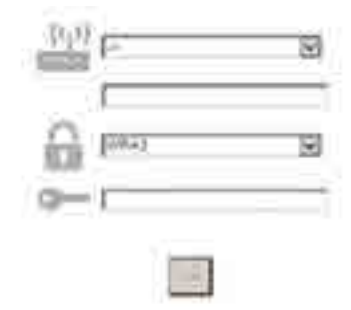

**11.** Dacă este necesar, introduceţi parola reţelei dumneavoastră fără fir de domiciliu și trimiteți. Tineți cont de faptul că acest tip de parolă este sensibilă la litere mari şi mici.

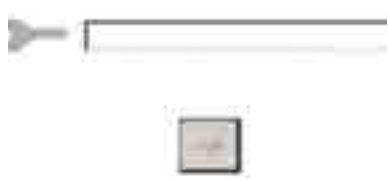

- **12.** Faceți clic pe butonul "→ " pentru a trimite și așteptați câteva secunde.
- **13.** Pictograma wifi de pe aparat ar trebui să nu mai clipească şi să se aprindă încontinuu după conectare. În caz contrar, deconectaţi şi reconectaţi aparatul la reţeaua de alimentare cu energie electrică si repetati procedura.
- **14.** Procesul de configurare s-a încheiat.

#### **1.3 ACTIVAREA/DEZACTIVAREA CARACTERISTICII WI-FI**

Pentru a opri conexiunea aparatului la reţeaua wifi, apăsaţi şi menţineţi apăsat timp de 5 secunde butonul Conectivitate de la aparat (se va emite un semnal acustic). Pictograma wifi de pe afişajul aparatului ar trebui să se stingă.

Pentru a porni din nou conexiunea wifi a aparatului, apăsaţi butonul wifi pentru comandă de la distanţă.

Când aparatului îi este asigurat accesul, utilizatorul poate să dezactiveze această funcţie şi să o deconecteze de la reţeaua wifi apăsând şi menţinând apăsat timp de 10 secunde butonul Conectivitate de la aparat (se vor emite două semnale acustice, unul după 5 secunde, celălalt după 10 secunde). Pictograma wifi de pe afişajul aparatului ar trebui să se stingă.

Pentru a conecta din nou aparatul la rețeaua wifi de la domiciliu, urmați procedura de la paragraful "Asigurarea accesului".

#### **1.4 COMANDA DE LA DISTANŢĂ/UTILIZAREA ZILNICĂ**

Această caracteristică poate fi implementată în funcţie de tipul de aparat.

- **1.** Asiguraţi-vă că routerul dumneavoastră este activat şi conectat la internet.
- **2.** Asiguraţi-vă că indicatorul Stare conectare WiFi de pe afişajul produsului este aprins încontinuu.
- **3.** Utilizaţi aplicaţia Whirlpool pentru a comanda de la distanţă aparatul, astfel încât:
	- să verificaţi aparatul şi să activaţi opţiunile chiar şi când nu sunteți acasă.
	- să accesaţi funcţii suplimentare, de exemplu, modul inteligent de economisire a energiei.
	- să optimizaţi consumul de energie, pentru a profita de cele mai avantajoase tarife pentru energia electrică.
	- să accesaţi informaţii suplimentare despre cea mai bună utilizare a aparatului.
	- să primiţi feedback despre starea aparatului în cazul declanşării alarmelor.

#### **1.5 IDENTIFICAREA RAPIDĂ A STĂRII CONEXIUNII APARATULUI**

Dacă indicatorul Stare conectare WiFi de la aparat clipeşte repede pe afişaj, aparatul caută conexiunea la router. Dacă clipeşte lent, aparatul este conectat la router, însă nu poate să se conecteze la internet (de exemplu ADSL nu funcţionează); unele tipuri de aparate nu suportă funcţia de clipire lentă, ci numai funcţia de clipire.

Dacă este aprins încontinuu, aparatul este conectat la internet şi la sistemul cloud al Whirlpool.

#### **1.6 ÎNTREBĂRI FRECVENTE REFERITOARE LA WIFI**

#### **Ce protocoale Wi-Fi sunt suportate?**

În ţările europene, adaptorul fără fir instalat suportă WiFi b/g/n. **Ce setări trebuie configurate în software-ul routerului?** Sunt necesare următoarele setări ale routerului: 2,4 GHz activat, WiFi b/g/n, DHCP şi NAT activate.

#### **Ce versiune de WPS este suportată?**

Aparatul acceptă versiunea 2.0 a funcţiei WPS sau o versiune ulterioară. Consultaţi documentaţia din dotarea routerului.

#### **Există diferenţe la utilizarea unui smartphone (sau a unei tablete) cu sistem de operare Android sau iOS?**

Puteţi utiliza orice sistem de operare preferaţi, nu există diferenţe. **Pot să utilizez partajarea conexiunii mobile la internet 3G în locul unui router?**

Da, însă serviciile cloud sunt concepute pentru dispozitive conectate permanent.

#### **Ce verificări trebuie să fac pentru a vedea dacă conexiunea mea la internetul de la domiciliu este funcţională, iar funcţionalitatea fără fir este** activată?

Puteţi căuta reţeaua dumneavoastră pe dispozitivul inteligent. Dezactivati toate celelalte conexiuni de date înainte de a încerca. **Ce verificări trebuie să fac pentru a vedea dacă aparatul este** 

#### **conectat la reţeaua fără fir de la domiciliu?**

Accesați configurația routerului dumneavoastră (consultați manualul routerului) şi verificaţi dacă adresa MAC a aparatului apare pe pagina cu lista de dispozitive fără fir conectate.

### **Unde pot să găsesc adresa MAC a aparatului?**

Uitaţi-vă la aparatul dumneavoastră:

Există o etichetă pe care sunt afişate adresele SAID şi MAC.

Adresa Mac constă dintr-o combinație de cifre și litere care începe cu "88:e7". **Cum pot verifica dacă funcţionalitatea fără fir a aparatului este activată?**

Folosind dispozitivul dumneavoastră inteligent şi aplicaţia 6th Sense Live, puteți verifica dacă rețeaua aparatului este vizibilă și conectată la cloud. **Există modalităţi de a împiedica semnalul să ajungă la aparat?** Verificaţi dacă dispozitivele conectate nu utilizează întreaga lăţime a benzii de internet.

Asiguraţi-vă că dispozitivele dumneavoastră conectate la WiFi nu depăşesc numărul maxim permis de router.

#### **La ce distanţă trebuie să se afle routerul de aparat?**

În mod normal, semnalul WiFi este suficient de puternic pentru a acoperi mai multe încăperi, însă contează foarte mult şi materialul din care sunt construiți pereții. Puteți verifica puterea semnalului amplasând un dispozitiv inteligent lângă aparat.

#### **Ce pot să fac în cazul în care conexiunea mea fără fir nu ajunge la aparat?**

Puteţi utiliza dispozitive speciale pentru a extinde acoperirea WiFi de la domiciliu, precum puncte de acces, repetoare de semnal WiFi sau adaptoare Powerline (neincluse împreună cu aparatul).

### **Cum pot afla numele şi parola reţelei mele fără fir?**

Consultaţi documentaţia din dotarea routerului. De obicei, pe router există un autocolant care prezintă informaţiile de care aveţi nevoie pentru a accesa pagina de setare a dispozitivului, folosind un dispozitiv conectat.

#### **Cum procedez în cazul în care routerul meu utilizează un canal WiFi de la vecini?**

Faceţi tot posibilul ca routerul să utilizeze propriul canal WiFi de domiciliu.

#### **Ce pot să fac dacă indicatorul Stare conectare continuă să clipească lent şi nu se aprinde încontinuu niciodată sau nu reuşeşte să stabilească o conexiune la routerul de la domiciliu?** Aparatul a fost conectat cu succes la router, dar nu poate să se conecteze la internet. Pentru a conecta aparatul la internet, trebuie să

verificați setările routerului și/sau ale purtătorului. Setările routerului: NAT trebuie să fie activat, paravanul de protecţie şi DHCP trebuie să fie configurate corespunzător. Criptarea parolei suportată:

WEP, WPA, WPA2. Pentru a încerca diferite tipuri de criptare, vă rugăm să consultaţi manualul routerului.

Setările purtătorului: Dacă furnizorul dumneavoastră de servicii de internet a stabilit numărul de adrese MAC ce se pot conecta la internet, probabil că nu veţi putea să conectaţi aparatul la cloud.

Adresa MAC a dispozitivului este identificatorul său unic. Vă rugăm să solicitați furnizorului de internet informații despre modul de conectare la internet a altor dispozitive decât computerele.

#### **Cum pot verifica dacă datele sunt transmise?**

După configurarea reţelei, opriţi alimentarea, aşteptaţi 20 de secunde, după care porniţi alimentarea aparatului: Verificaţi dacă aplicaţia indică starea UI a aparatului.

Pentru unele setări, durează câteva secunde înainte ca acestea să fie afişate în aplicatie.

#### **Cum să procedez dacă vreau să îmi schimb contul Whirlpool, dar să păstrez celelalte aparate conectate?**

Puteţi crea un cont nou, dar nu uitaţi să eliminaţi asocierea aparatelor dumneavoastră la contul vechi înainte de a le asocia contului nou. **Mi-am schimbat routerul, ce trebuie să fac?**

Puteţi să păstraţi aceleaşi setări (numele şi parola reţelei) sau să ştergeţi setările anterioare de la aparat și să configurați din nou setările.

# **DEPANAREA**

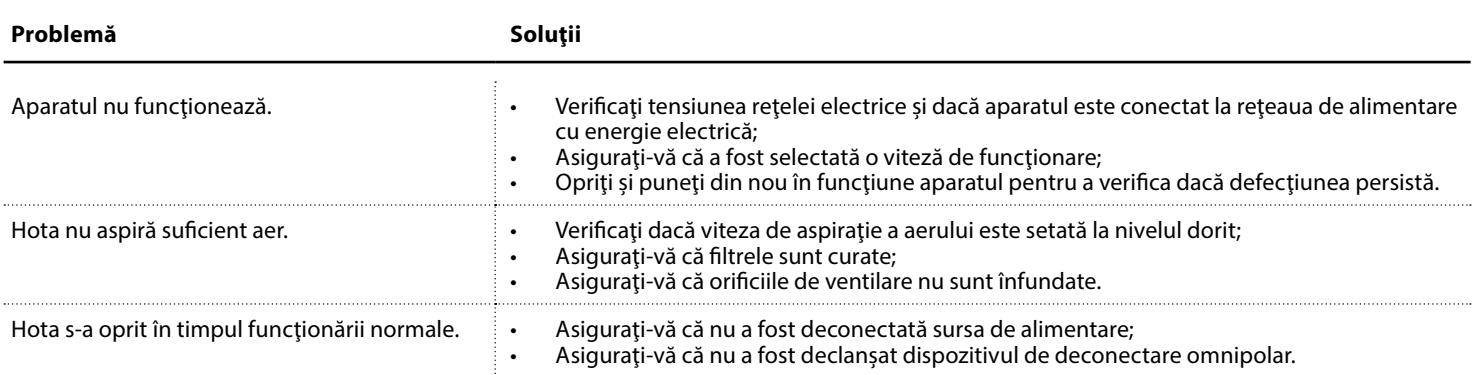

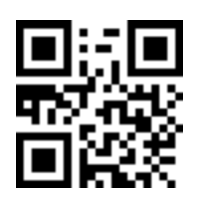

#### **Puteţi descărca instrucţiunile privind siguranţa, manualul de utilizare, fişa tehnică a produsului şi datele energetice:**

#### • Vizitând site-ul nostru web **docs.whirlpool.eu**

• Utilizând codul QR

• Ca alternativă, **contactaţi serviciul nostru de asistenţă tehnică post-vânzare**

(consultaţi numărul de telefon din certificatul de garanţie). Când contactaţi serviciul nostru de asistenţă tehnică post-vânzare, vă rugăm să precizaţi codurile specificate pe plăcuţa cu date de identificare a produsului dumneavoastră.

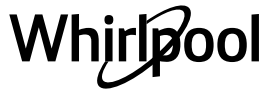

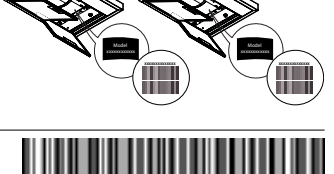

**400011234626**